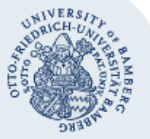

# **WLAN-Verbindung unter iOS einrichten (eduroam)**

**Wichtige Hinweise:**

- Für einen Zugang zum Drahtlosnetzwerk der Universität Bamberg müssen Sie ein **gültiges Nutzerkonto (BA-Nummer + Kennwort)** besitzen.
- **Auch Angehörige anderer Hochschulen oder Forschungseinrichtungen**, welche bei eduroam (DFN-Roaming) teilnehmen, können an der Universität Bamberg das eduroam-Netzwerk nutzen. Über eduroam erhalten Sie Zugang zum Deutschen Forschungsnetz (DFN). Ob Ihre Heimateinrichtung daran teilnimmt, können Sie [unter](http://unter/) **[www.eduroam.org](http://www.eduroam.org/)** einsehen.
- Bei Apple-Geräten dürfen **keine Umlaute** und **kein ß** im Kennwort enthalten sein. Sollte dies bei Ihnen der Fall sein, können Sie Ihr Kennwort jederzeit unter folgendem Link ändern: [www.uni-bamberg.de/rz/kennwort/aendern.](file://///daten.uni-bamberg.de/Aufgabenbezogen/rz/_common/rz-webauftritt/intern/wlan/iOS/www.uni-bamberg.de/rz/kennwort/aendern)
- Bei älteren Versionen ist das Vorgehen das gleiche, nur das Erscheinungsbild weicht leicht von dieser Anleitung ab.

Für die vollständige und sichere Einrichtung von eduroam steht das eduroam **C**onfiguration **A**ssistant **T**ool (eduroam CAT) zur Verfügung. Folgen Sie hierfür den Schritten unter **[1. Einrichten mit eduroam CAT \(Configuration Assistant Tool\)](#page-0-0)**. Nur in Ausnahmefällen sollte die manuelle Einrichtung **[\(2. Verbindung manuell herstellen\)](#page-0-1)** verwendet werden.

## <span id="page-0-0"></span>**1. Einrichten mit eduroam CAT (Configuration Assistant Tool)**

#### **1.1. eduroam CAT herunterladen und installieren**

Sie benötigen zum Herunterladen eine aktive Internetverbindung, an der Universität Bamberg z. B. über das kostenlose @BayernWLAN.

Öffnen Sie: **[www.uni-bamberg.de/rz/eduroamCAT](http://www.uni-bamberg.de/rz/eduroamCAT)**

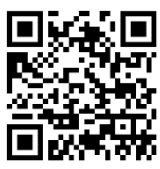

Haben Sie bei dieser Organisation ein

Klicken Sie auf die Schaltfläche **Haben Sie bei dieser Organisation ein Benutzerkonto? Falls ja, und falls alle anderen** 

**Angaben oben stimmen, dann klicken Sie bitte hier zum Herunterladen…**

Laden Sie auf der folgenden Seite eduroam CAT über die Schaltfläche

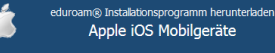

**Herunterladen des Installers für Apple iOS Mobilgeräte** herunter.

Nachdem Sie den erscheinenden Hinweis mit **Zulassen** bestätigt haben, öffnen Sie nun die **Einstellungen**, gehen Sie zu **Allgemein** und wählen dort unter **Profil** die Option **eduroam®** aus. Nach Tippen auf **Installieren** werden Sie aufgefordert, Ihren Sperrcode einzugeben. Danach wählen Sie **Installieren** und bestätigen dies erneut.

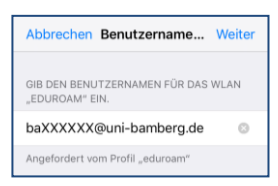

Geben Sie nun als Benutzername **[BA-Nummer@uni-bamberg.de](mailto:BA-Nummer@uni-bamberg.de)** ein und tippen Sie auf **Weiter**.

Geben Sie dann das Kennwort zu Ihrer BA-Nummer ein und wählen Sie **Weiter**.

Mit Tippen auf **Fertig** schließen Sie die Installation ab und Ihr Gerät verbindet sich automatisch mit eduroam.

## <span id="page-0-1"></span>**2. Verbindung manuell herstellen**

### **2.1. Netzwerk auswählen**

Navigieren Sie über **Einstellungen** zum Menüpunkt **WLAN** und wählen Sie dort das Netzwerk **eduroam** aus.

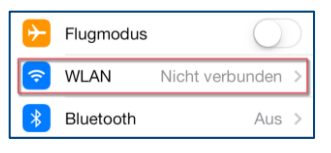

## **2.2. Benutzername und Kennwort eingeben**

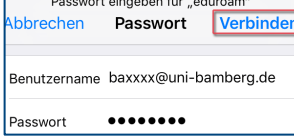

Geben Sie nun Ihren Benutzernamen und das dazugehörige Kennwort an.

Beachten Sie bitte das besondere Format des Benutzernamens: **Benutzername@Domäne der Heimateinrichtung**.

Beispiel: Angehörige der Universität Bamberg benutzen **BA-Nummer@uni-bamberg.de**

### **2.3. Verbindung herstellen**

Bevor die Verbindung zum WLAN der Universität Bamberg zum ersten Mal erfolgreich hergestellt werden kann, erscheint folgende Zertifikatsmeldung:

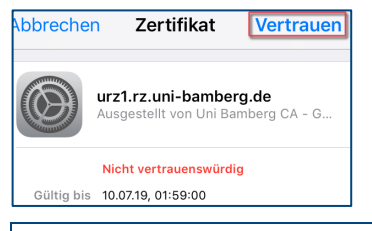

Diese bestätigen Sie, indem Sie auf die Schaltfläche **Vertrauen** tippen.

Ihr Gerät ist nun mit eduroam, dem WLAN der Universität Bamberg, verbunden.

**Angehörige anderer Hochschulen oder Forschungseinrichtungen:** Falls der Login nicht klappt, informieren Sie sich bei Ihrer Heimateinrichtung über Besonderheiten für die Verwendung von eduroam.

## **Sie haben noch Fragen?**

IT-Support Telefon: +49 951 863-1333 E-Mail[: it-support@uni-bamberg.de](mailto:it-support@uni-bamberg.de)

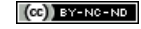